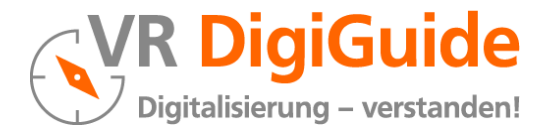

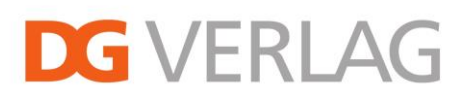

# **Freischaltung von GenoBuy-Benutzern für das im DG Medienportal enthaltene Modul VR DigiGuide durch den GenoBuy-Administrator**

Sie pflegen den Zugang Ihrer Nutzer zu dem im **DG Medienportal** enthaltenen Modul **VR DigiGuide** über [GenoBuy,](https://shop.genobuy.de/) das Einkaufs- und Service-Portal des DG VERLAGES.

Melden Sie sich in GenoBuy mit Ihrer Administratoren-Benutzerkennung an und öffnen Sie im Hauptmenü über "Services" den Menüpunkt "Administration".

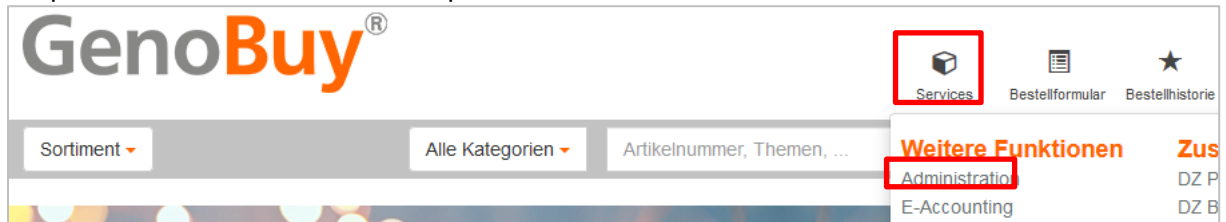

Wir empfehlen Ihnen, für Ihre Benutzer **individuelle Benutzer** anzulegen, damit sie die individuellen Funktionen wie Notizen, Favoriten, Such- und Dokumentenverlauf nutzen können. (Hierfür werden benutzerbezogene Daten auf dem Server gespeichert.) Die Anlage eines Universalbenutzers ist technisch möglich, erlaubt aber keine benutzerindividuellen Funktionen – die benutzerbezogenen Daten verschiedener Anwender werden in diesem Fall vermischt.

Für die Freischaltung von Benutzern für die Module gibt es folgende Möglichkeiten:

- 1) Freischaltung von bereits angelegten GenoBuy-Benutzern
- 2) Neuanlage von Benutzern
	- Neuanlage von Benutzern über eine Rolle (Option 1)
	- Neuanlage einzelner Benutzer (Option 2)

Die genaue Vorgehensweise entnehmen Sie bitte den weiteren Anleitungen in diesem Dokument.

## **Anmeldung eines Benutzers nach erfolgter Freischaltung**

Die Anmeldung des Benutzers erfolgt immer mit den GenoBuy-Logindaten und kann auf jeder Seite des **DG Medienportal** [\(www.dg-medienportal.de\)](http://www.dg-medienportal.de/) oder auf der Startseite des Moduls **VR DigiGuide**  (www.yr-digiquide.de) über die Schaltfläche "Login" durchgeführt werden.

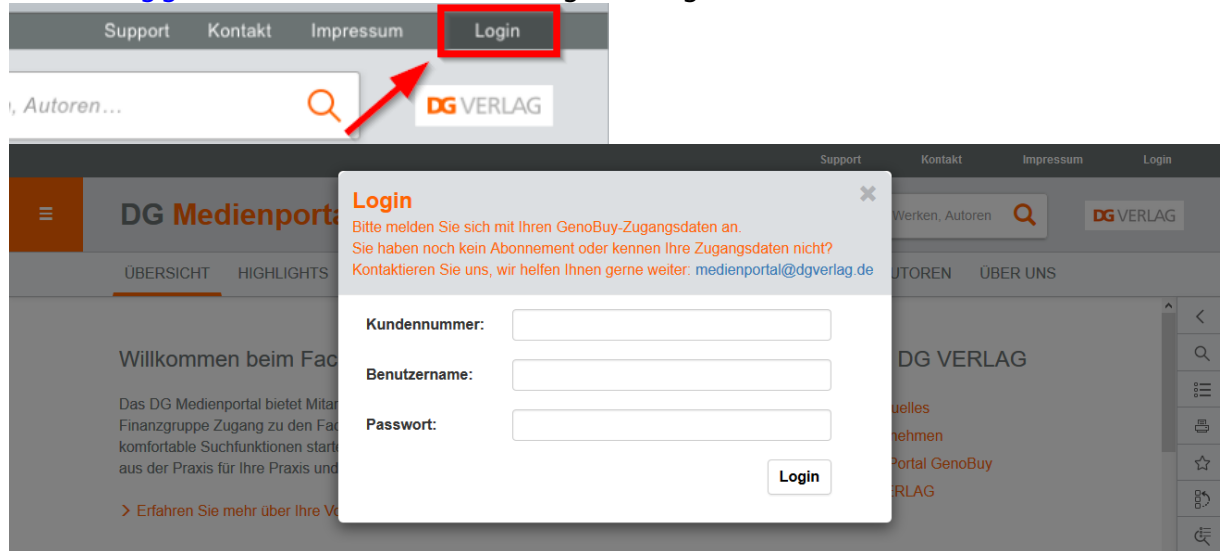

Das Kennwort eines neu angelegten Benutzers ist zunächst jeweils "start". Bitte beachten Sie, dass **dieses Kennwort nur in GenoBuy geändert** werden kann; dort wird der Benutzer beim ersten Einloggen aufgefordert ein individuelles Kennwort zu vergeben. Mit diesem kann sich der Benutzer dann anschließend immer im **DG Medienportal** und dem Modul **VR DigiGuide** anmelden.

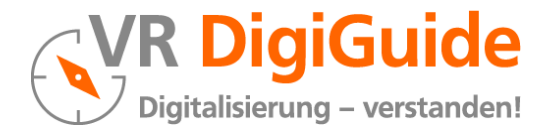

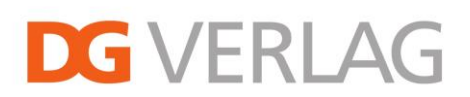

# **1 Freischaltung von bereits angelegten GenoBuy-Benutzern**

Wenn ein bereits in GenoBuy angelegter Benutzer Zugang zum Modul **VR DigiGuide** erhalten sollen, müssen Sie diesen Benutzer bzw. – wenn der Benutzer einer Rolle zugeordnet ist – diese Rolle für das entsprechende Produkt freischalten.

Die Berechtigungen für die Rolle/den Benutzer definieren Sie in den Menüpunkten

- Anwender/Rollen anzeigen und bearbeiten oder
- Anwender/Rollen suchen und bearbeiten

Wählen Sie bei den angezeigten Benutzern (bzw. Rollen) denjenigen zur Bearbeitung aus, dem Sie die Berechtigung für den Abonnenten-Zugriff auf das Modul **VR DigiGuide** erteilen möchten.

Auf der dritten Seite der Benutzerverwaltung sehen Sie den Menüpunkt "DG Medienportal" mit der Liste aller Module, für die die Kundennummer des Benutzers bzw. der Rolle freigeschaltet ist. Im folgenden Beispiel sind dies alle Module, die es im **DG Medienportal** gibt. Der Benutzer selbst ist im Beispiel für keines der Module freigeschaltet.

#### **DG Medienportal**

- □ Aufsicht und Meldungen
- □ Bank Ausbildung
- □ BankInformation online
- □ BVR Bankenreihe
- □ Derivate in der Praxis
- □ Geno Prüferportal
- Mitarbeiter-Leitlinien
- □ VR Bankrecht
- □ VR Branchen special
- □ VR DigiGuide
- □ VR Jahresabschluss
- □ VR Kreditgeschäft

## **Markieren Sie die Checkboxen für das Modul VR DigiGuide, um den Benutzer bzw. die Rolle freizuschalten.**

#### **Support**

Falls Sie den Menüpunkt "DG Medienportal" in Ihrer Administrations-Sicht nicht sehen sollten, kontaktieren Sie bitte unseren Support unter (06 11) 50 66-18 21 (Herr Björn Back).

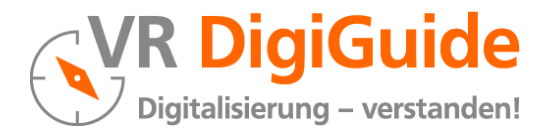

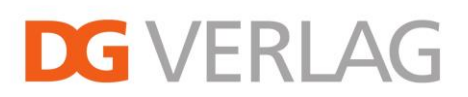

# **2 Neuanlage von Benutzern**

## **Option 1: Neuanlage von Benutzern über eine Rolle**

Es wird geraten, für die Benutzer, die ausschließlich die Module nutzen sollen, zunächst eine Rolle, z. B. mit dem Namen "DG Medienportal" anzulegen. Die Neuanlage einer Rolle geschieht im Menüpunkt "Neuanlage Anwender/Rolle". Die Berechtigungen für die Rolle definieren Sie anschließend in dem Menü

- Anwender/Rollen anzeigen und bearbeiten oder
- Anwender/Rollen suchen und bearbeiten

Erstellen Sie eine neue Rolle oder wählen Sie die bestehende Rolle aus, mit der Sie die Berechtigung für den Benutzer auf die Module administrieren möchten. Wenn Sie nicht wollen, dass mit der Rolle Bestellvorgänge in GenoBuy durchgeführt werden, setzen Sie auf der zweiten Seite der Benutzerverwaltung die Höhe des verfügbaren Warenkorbs auf 0.

Auf der dritten Seite der Benutzer- bzw. Rollenverwaltung sehen Sie den Menüpunkt "DG Medienportal" mit der Liste aller Module, für die die Kundennummer des Benutzers bzw. der Rolle freigeschaltet ist.

Im folgenden Beispiel sind dies alle Module, die es im **DG Medienportal** gibt.

### **DG Medienportal**

- □ Aufsicht und Meldungen
- □ Bank Ausbildung
- □ BankInformation online
- $\Box$  BVR Bankenreihe
- □ Derivate in der Praxis
- □ Geno Prüferportal
- □ Mitarbeiter-Leitlinien
- □ VR Bankrecht
- □ VR Branchen special
- $\Box$  VR DigiGuide
- □ VR Jahresabschluss
- □ VR Kreditgeschäft

Markieren Sie die Checkboxen für das Modul VR DigiGuide, um die Rolle freizuschalten.

Die Neuanlage von Benutzern erfolgt im Menüpunkt "Neuanlage Anwender/Rolle". Tragen Sie dort die Benutzerdaten ein und ordnen Sie der Person die Nutzungsrechte der gerade angelegten Rolle (im Beispiel "DG Medienportal") zu.

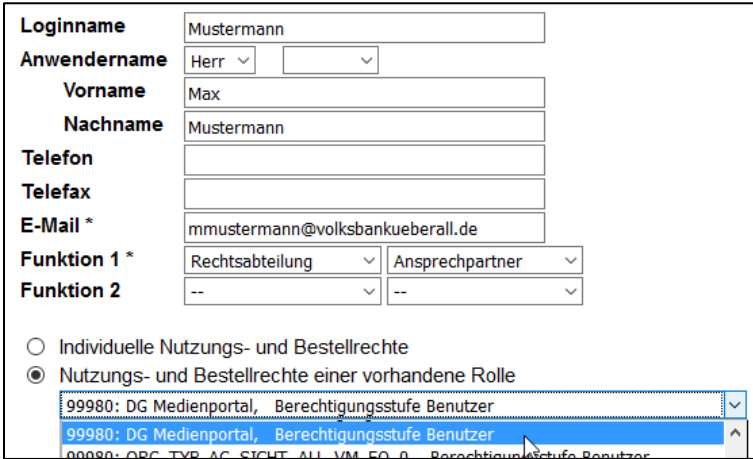

## **Support**

Falls Sie den Menüpunkt "DG Medienportal" in Ihrer Administrations-Sicht nicht sehen sollten, kontaktieren Sie bitte unseren Support DG VERLAG unter (06 11) 50 66-18 21 (Herr Björn Back).

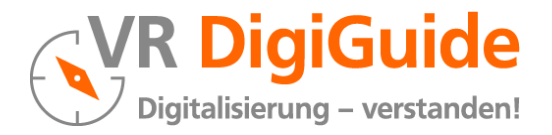

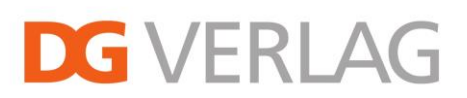

# **2 Neuanlage von Benutzern**

## **Option 2: Neuanlage einzelner Benutzer**

Wenn Sie den Zugang zu den Portalen nicht über eine Rolle regeln wollen, müssen Sie die Berechtigungen für jeden einzelnen Benutzer einzeln verwalten.

Die Neuanlage von Benutzern erfolgt im Menüpunkt "Neuanlage Anwender/Rolle".

Tragen Sie dort bitte die Benutzerdaten ein. Wenn Sie nicht wollen, dass der Anwender Bestellvorgänge in GenoBuy durchführen kann, setzen Sie auf der zweiten Seite der Benutzerverwaltung die Höhe des verfügbaren Warenkorbs auf 0.

Auf der dritten Seite der Benutzerverwaltung sehen Sie den Menüpunkt "DG Medienportal" mit der Liste aller Module, für die die Kundennummer des Benutzers freigeschaltet ist. Im folgenden Beispiel sind dies alle Module, die es im **DG Medienportal** gibt.

### **DG Medienportal**

Aufsicht und Meldungen □ Bank Ausbildung □ BankInformation online □ BVR Bankenreihe Derivate in der Praxis □ Geno Prüferportal Mitarbeiter-Leitlinien □ VR Bankrecht □ VR Branchen special  $\Box$  VR DigiGuide □ VR Jahresabschluss □ VR Kreditgeschäft

Markieren Sie die Checkboxen für das Modul VR DigiGuide, um den Benutzer freizuschalten.

Das Kennwort eines neu angelegten Benutzers ist zunächst jeweils "**start**". Bitte beachten Sie, dass **dieses Kennwort nur in GenoBuy geändert** werden kann; dort wird der Benutzer beim ersten Einloggen aufgefordert ein individuelles Kennwort zu vergeben. Mit diesem kann sich der Benutzer dann anschließend immer im **DG Medienportal** und dem Modul **VR DigiGuide** anmelden.

### **Support**

Falls Sie den Menüpunkt "DG Medienportal" in Ihrer Administrations-Sicht nicht sehen sollten, kontaktieren Sie bitte unseren Support unter (06 11) 50 66-18 21 (Herr Björn Back).